**1 Einleitung**

### **2 EMV-Händlerportal**

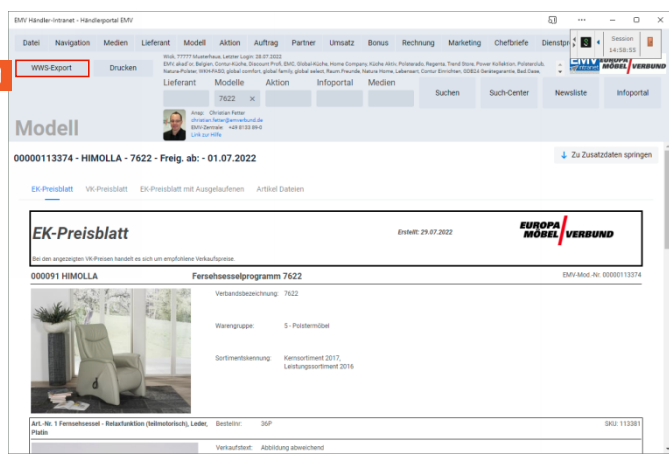

1 Rufen Sie sich im EMV-Intranet den Artikel auf, den Sie exportieren wollen. Klicken Sie auf die Schaltfläche **WWS-Export**.

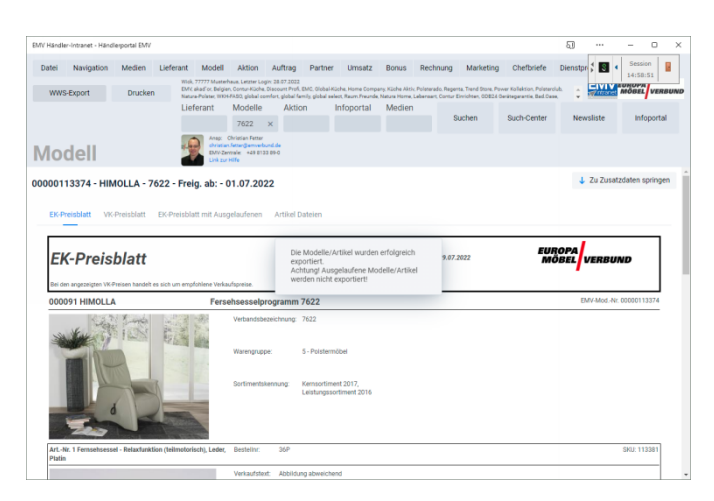

 $\bar{z}$ Warten Sie die Systemmeldung ab. Exportieren Sie dann ggf. weitere Daten oder wechseln Sie zum Warenwirtschaftssystem MÖBELPILOT. **Bitte schließen Sie die EMV-Webseite noch nicht, sondern lasse diese im Hintergrund geöffnet!**

## **3 Formular "Bearbeiten Artikel und Leistungen" aufrufen**

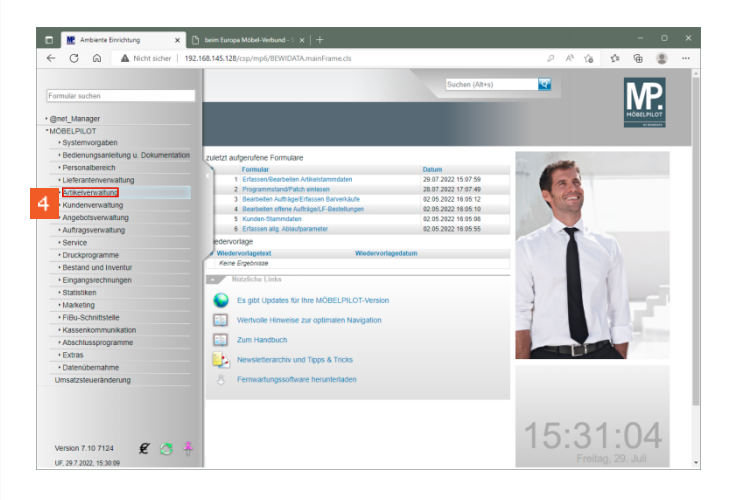

#### 4 Klicken Sie im Inhaltsverzeichnis auf den Hyperlink **Artikelverwaltung**.

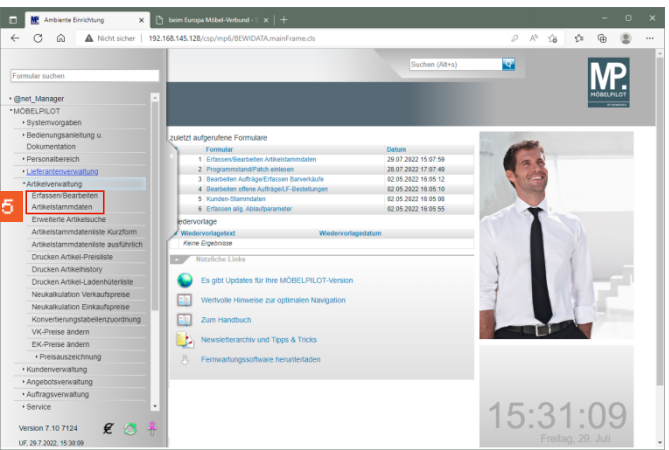

#### Klicken Sie auf den Hyperlink **Erfassen/Bearbeiten Artikelstammdaten**.

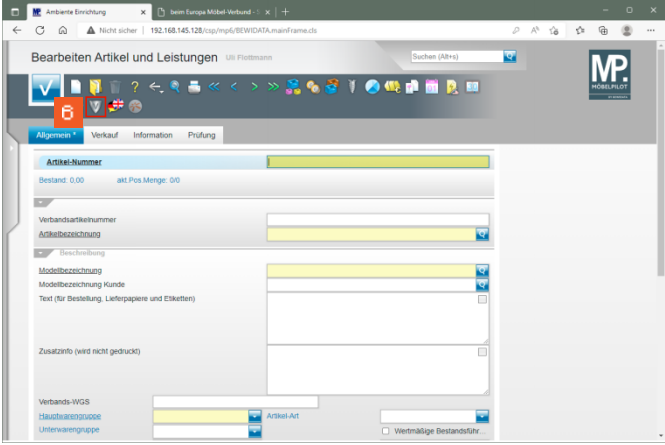

#### Klicken Sie auf die Schaltfläche **Verbands-Artikel übernehmen**.

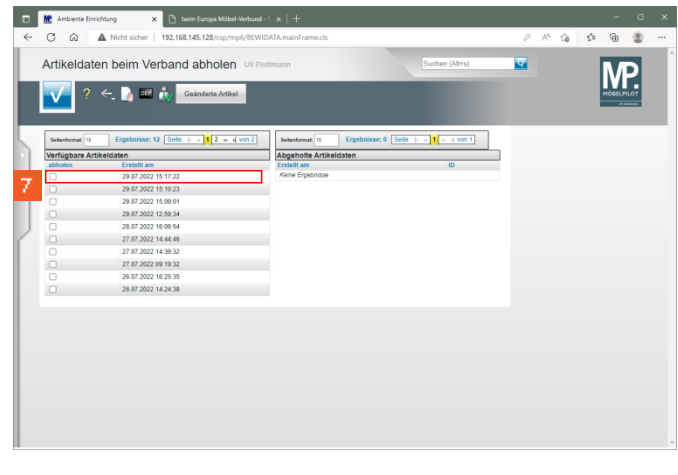

Klicken Sie auf das entsprechende Kontrollkästchen.

 $\mathcal T$ 

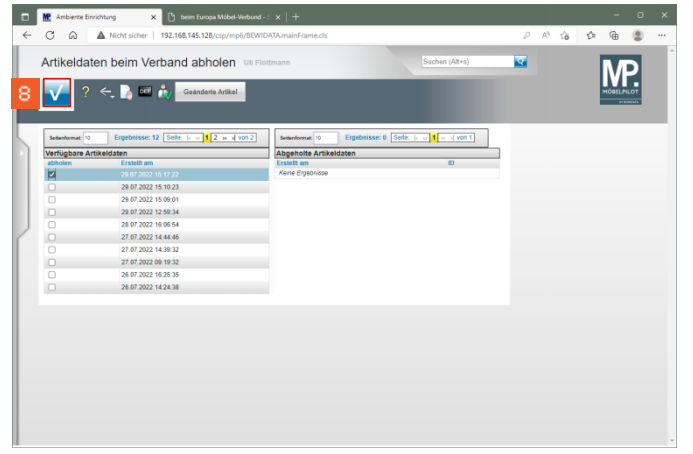

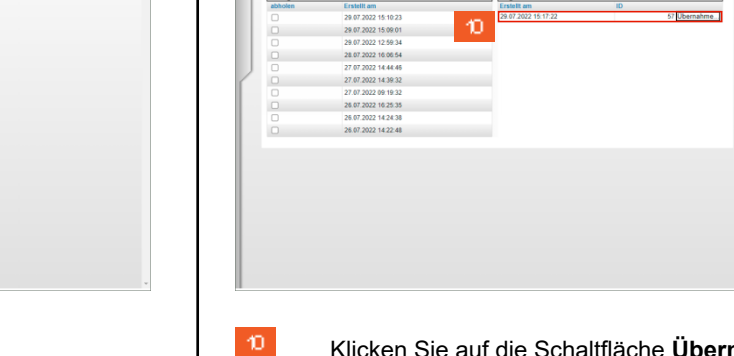

192100-045-026

Artikeldaten beim Verband abholen

**Det Service** 

**Fol** 

 $\sim$   $\sim$  $\sim$ 

# Klicken Sie auf die Schaltfläche **Speichern**.

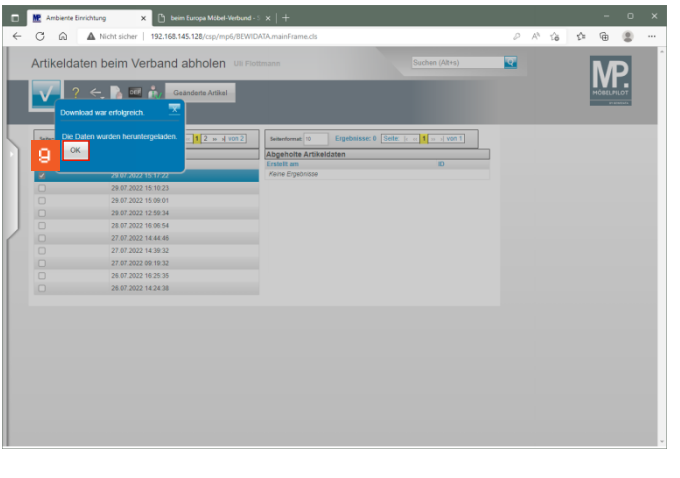

Klicken Sie auf die Schaltfläche **OK**.

Klicken Sie auf die Schaltfläche **Übernahme**.

 $\begin{array}{ccccccccccccccccc} \rho & \wedge & \wedge & \omega & \wedge & \phi & \phi & \oplus & \oplus & \cdots \end{array}$ 

 $\overline{MP}$ 

 $\mathbf{z}$ 

 $\overline{\mathbf{v}}$ 

Sete:  $|c| \ll |1| \approx |1|$  von 1

# $E$  $C \quad \Omega$  $\overline{\mathbf{Q}}$ Artikelo MP. 网络圆圆圆褶 Klicken Sie auf das Kontrollkästchen **diesen Datensatz übernehmen**.

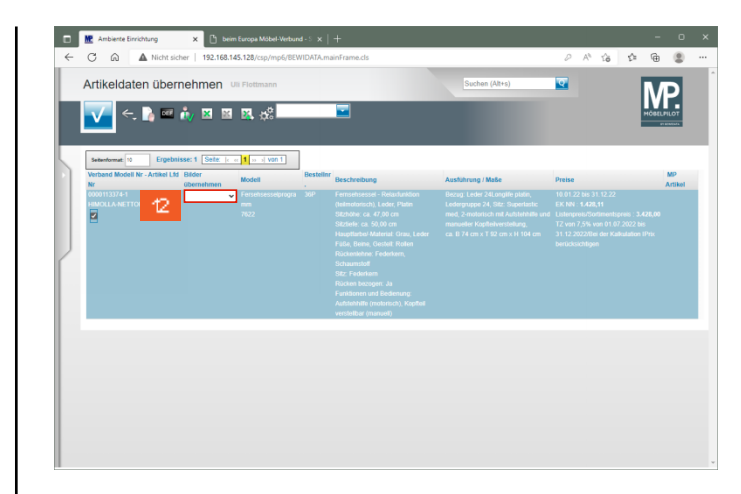

Klicken Sie auf das Auswahlfeld **Bilder übernehmen**.

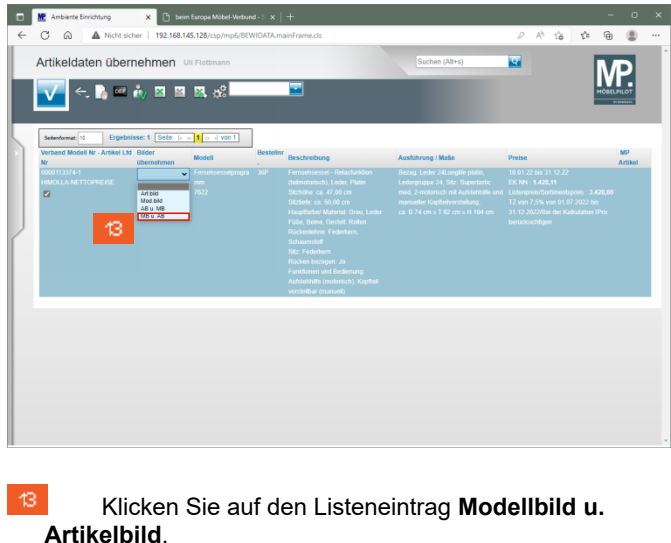

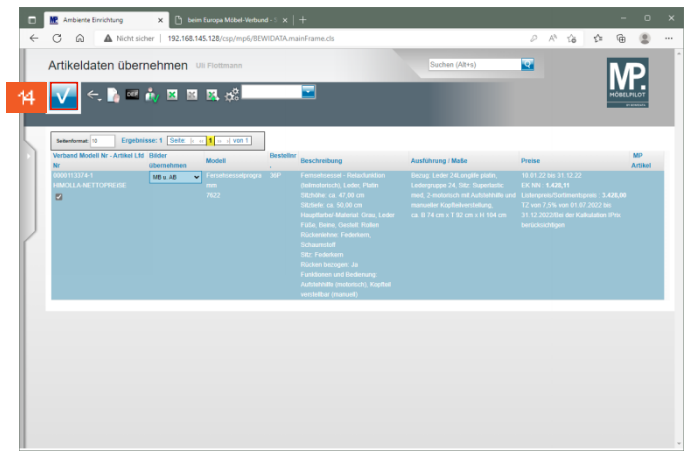

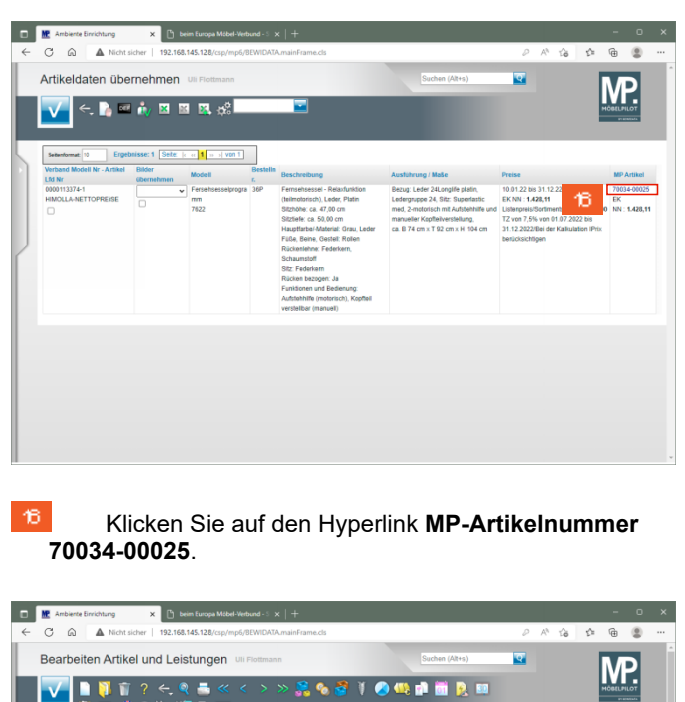

Klicken Sie auf die Schaltfläche **Speichern**.

 $44$ 

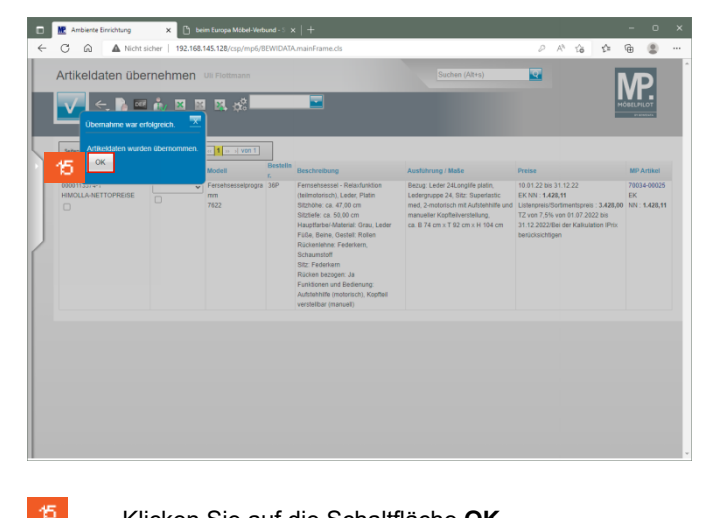

Klicken Sie auf die Schaltfläche **OK**.

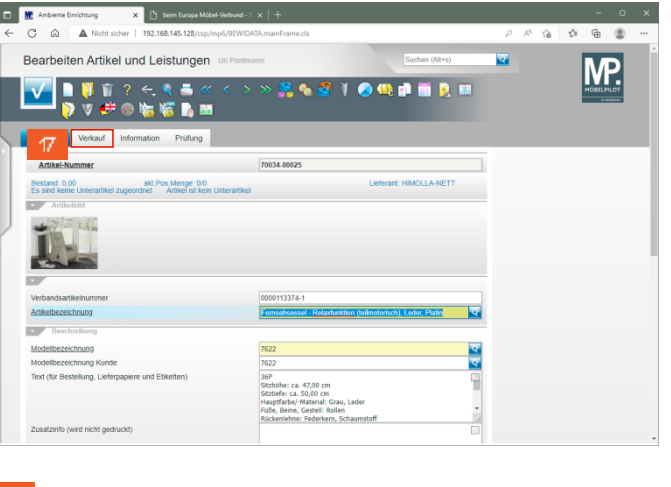

Klicken Sie auf die Registerkarte **Verkauf**.

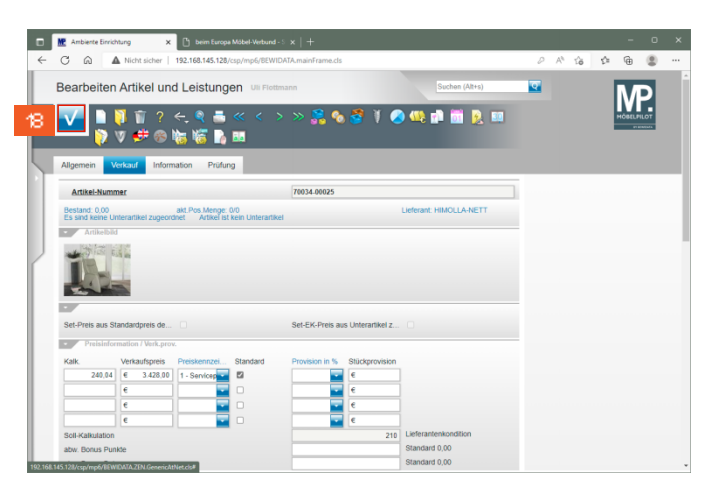

Haben Sie Ihre Anpassungen vorgenommen, dann klicken Sie auf die Schaltfläche **Speichern**.

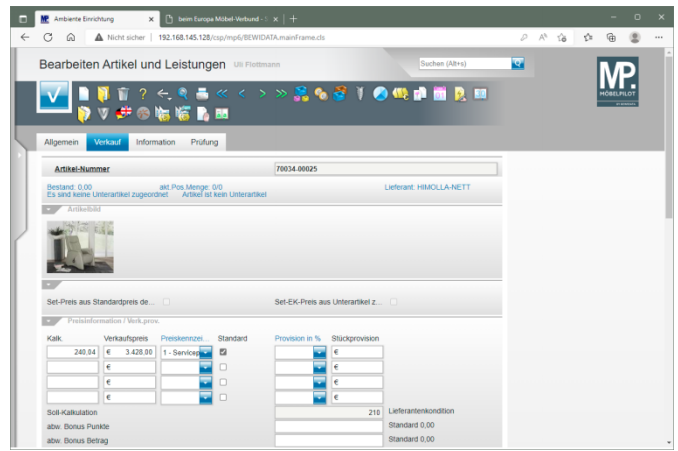